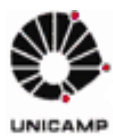

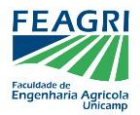

# **SISTEMA DE TCC - SIGA**

Este manual visa esclarecer o fluxo do novo sistema de TCC, disponibilizado no SIGA. Lembrando que o sistema está em fase de teste e ainda será aperfeiçoado, para tornar-se mais intuitivo e com menos etapas.

O sistema trabalha com os seguintes perfis:

- o **Aluno**: Utilizado pelo corpo discente.
- o **Gerencial-Docente**: Utilizado pelo Orientador.
- o **Gerencial-Secretaria**: Utilizado pela Coordenadoria de Graduação.

Neles, são disponibilizadas ferramentas de gerenciamento do TCC, assim como um histórico de processos, indicando em qual etapa o aluno está.

Após logar no SIGA com a respectiva senha, cada perfil pode ser acessado da seguinte forma:

# **A - Perfil Aluno**

Após autenticação no sistema, o aluno deve abrir o menu "**Vida Acadêmica**" e clicar em "**Trabalho de Conclusão de Curso**".

# **B - Perfil Docente**

Após autenticação no sistema, abrir o menu "**Vida Acadêmica/Histórico Escolar**", clicar em "**Trabalho de Conclusão de Curso**" e por fim em "**Gerenciar Trabalho de Conclusão de Curso**".

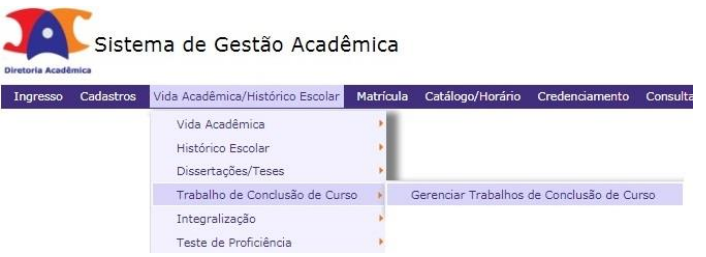

O docente deverá selecionar na lista de disciplinas a **turma de TCC** pela qual é responsável.

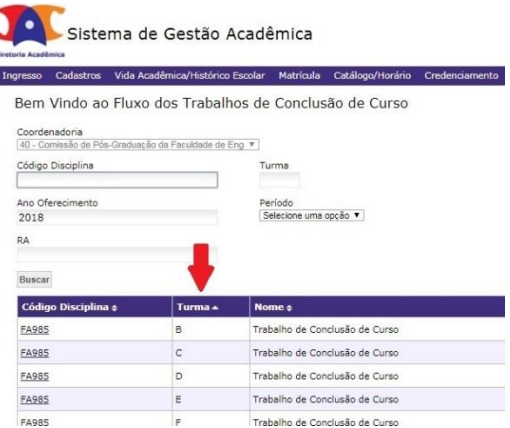

Por fim, deverá selecionar o menu "**Alunos**", para gerenciar o trabalho de cada discente matriculado.

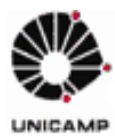

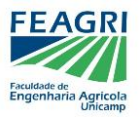

Apresentamos a seguir um passo-a-passo dos procedimentos de TCC, a serem executados pelos alunos (em azul) e pelos docentes (em laranja):

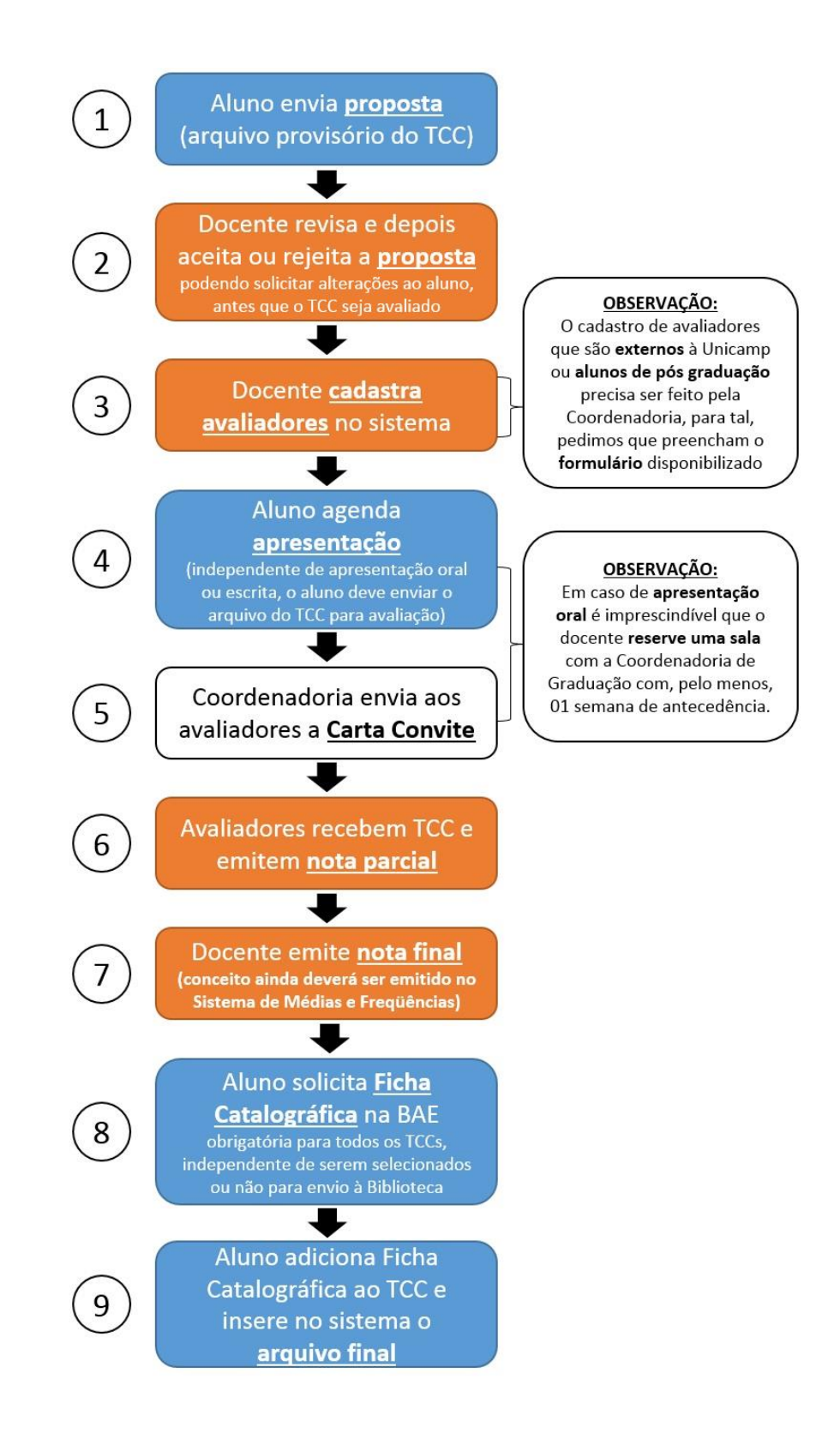

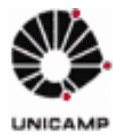

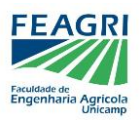

Por fim, seguem abaixo algumas capturas de tela para auxiliar no fluxo do TCC:

## **1 – Aluno envia proposta**

O primeiro arquivo enviado pelo aluno é a **proposta**. Ela será revisada apenas pelo orientador, após envio pelo sistema. Não será enviada aos avaliadores.

Ao entrar em seu perfil de aluno no SIGA e acessar a área de TCC, o discente receberá um alerta no canto superior direito para submeter a proposta.

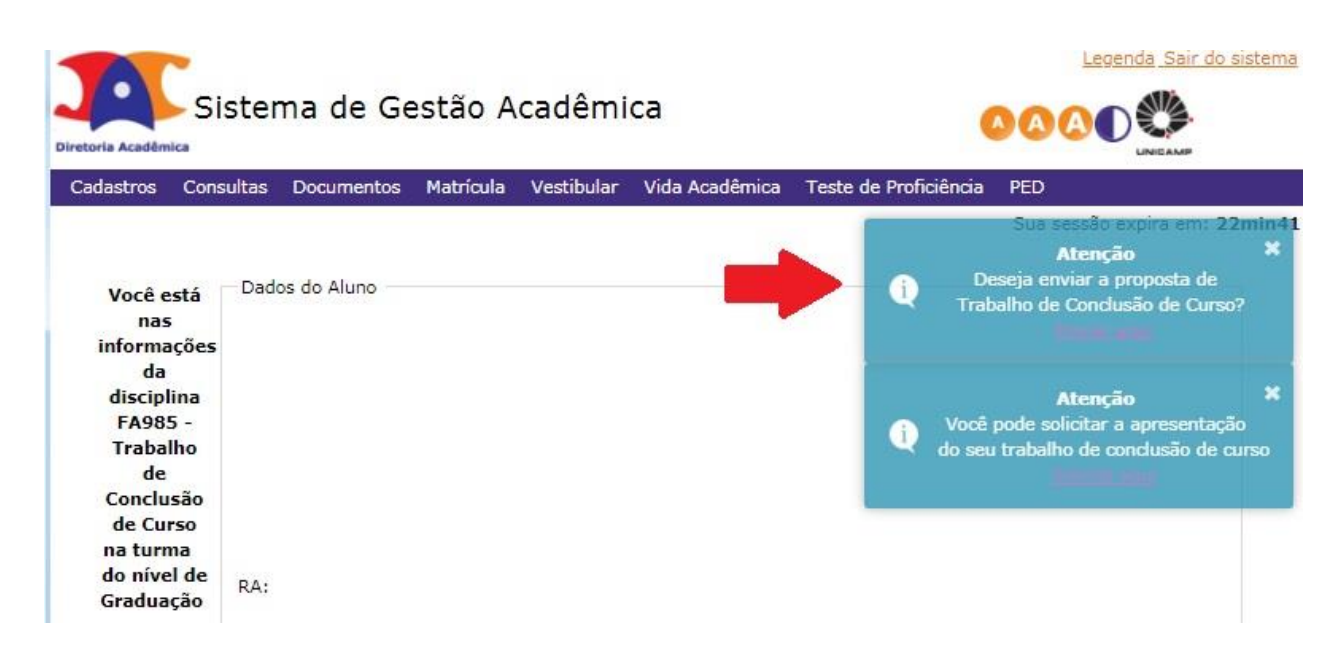

Após clicar no alerta, basta carregar o arquivo do trabalho e enviar, podendo incluir observações ao orientador.

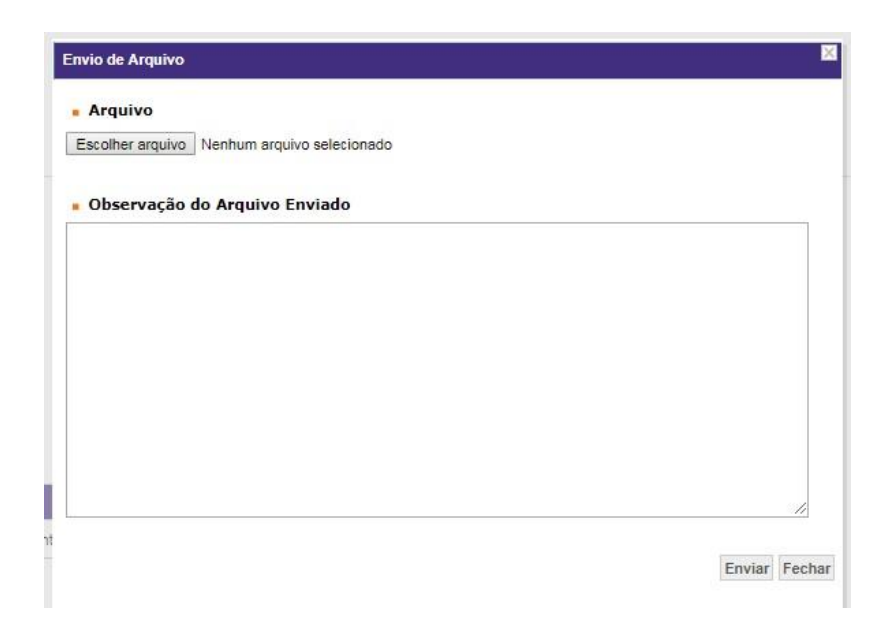

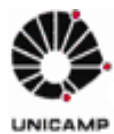

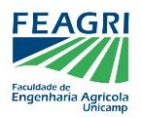

#### **2 – Docente revisa, depois aceita ou rejeita a proposta**

Ao entrar em seu perfil gerencial no SIGA e acessar a área de TCC, o docente poderá visualizar os alunos matriculados em sua turma.

Caso o aluno já tenha submetido a proposta, o docente poderá visualiza-la no histórico e acessála no ícone de arquivos. Este é o momento de revisar a proposta e verificar se há alterações a serem feitas, antes da avaliação de fato.

Conforme demonstrado na imagem abaixo, surgirá um ícone em forma de envelope, indicando que a proposta está disponível:

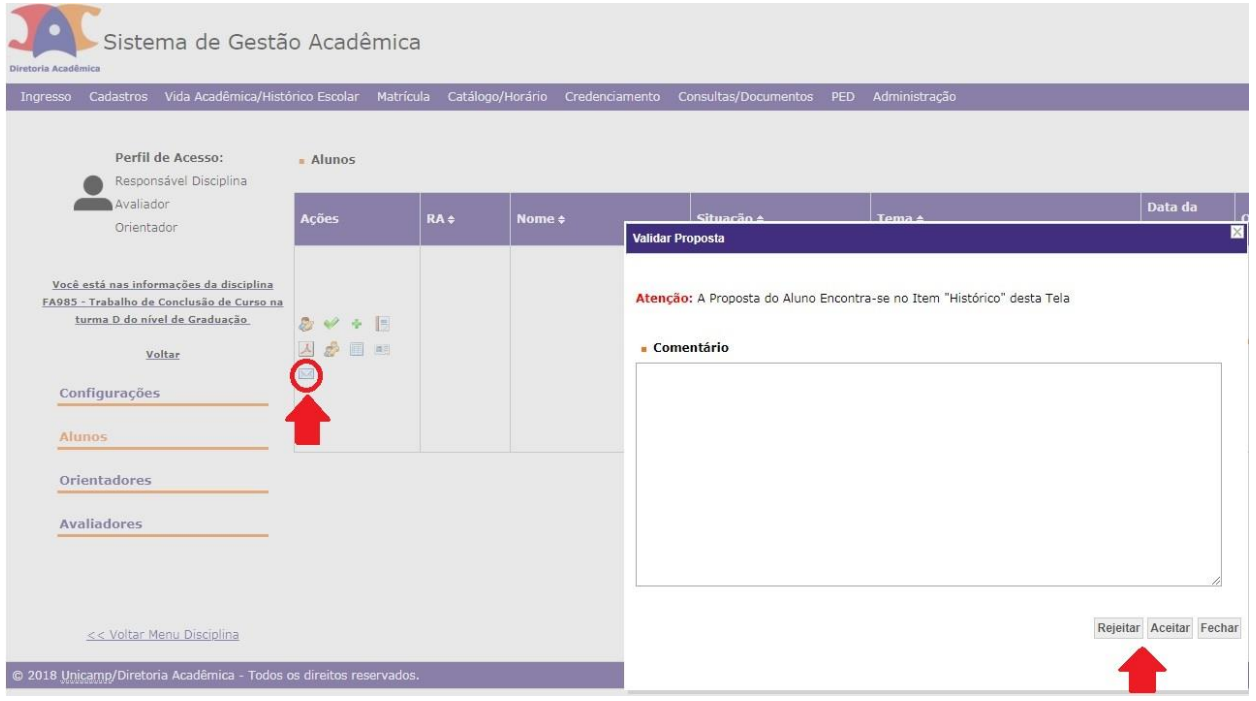

Ao clicar no ícone, será aberta uma janela para rejeitar ou aceitar a proposta, podendo incluir sugestões nos comentários.

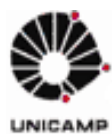

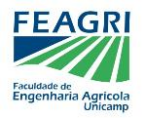

**3 – Docente cadastra avaliadores no sistema**

Uma vez aceita a proposta, o docente deverá cadastrar os dois avaliadores.

Pode-se convidar quaisquer pessoas com conhecimento na área, independente de ser docente, engenheiro agrícola, estudante, interno ou externo à UNICAMP. Entretanto, a inserção no sistema varia:

 **Avaliador interno:** Docentes da FEAGRI, da UNICAMP e colaboradores cadastrados em geral podem ser inseridos no sistema pelo orientador. Basta clicar no ícone "Adicionar Avaliador" e buscar o avaliador por nome ou matrícula.

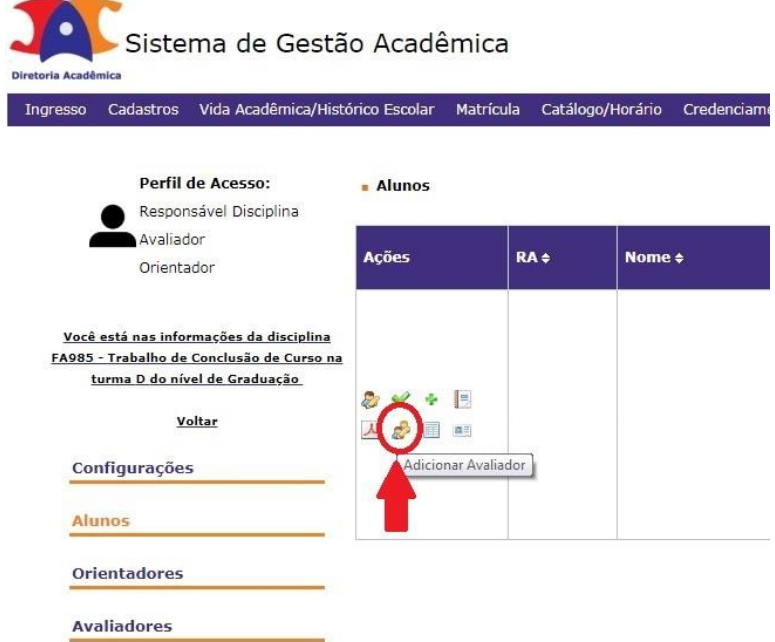

- **Avaliador interno pós-graduando:** Alunos de pós-graduação da FEAGRI ou da UNICAMP podem ser avaliadores, entretanto, o sistema ainda não acessa sua matrícula. Assim sendo, o orientador deverá enviar o **nome** e **RA** do aluno à **Coordenadoria de Graduação**, para que a coordenadoria faça a inserção.
- **Avaliador externo:** Docentes, profissionais ou alunos externos à UNICAMP também precisam ser inseridos pela **Coordenadoria de Graduação**, para tal, o orientador deverá preencher o **formulário** de cadastro do avaliador, além de enviar uma cópia de documento (CPF ou RG) à coordenadoria.

**IMPORTANTE:** Em caso de **apresentação oral** é imprescindível que o docente **reserve uma sala** com a Coordenadoria de Graduação com, pelo menos, 01 semana de antecedência.

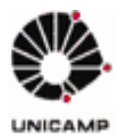

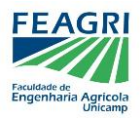

#### **4 – Aluno agenda apresentação**

Uma vez aceita a proposta, constará no status, na tela inicial. Além disso, o aluno receberá um novo alerta, no canto superior direito:

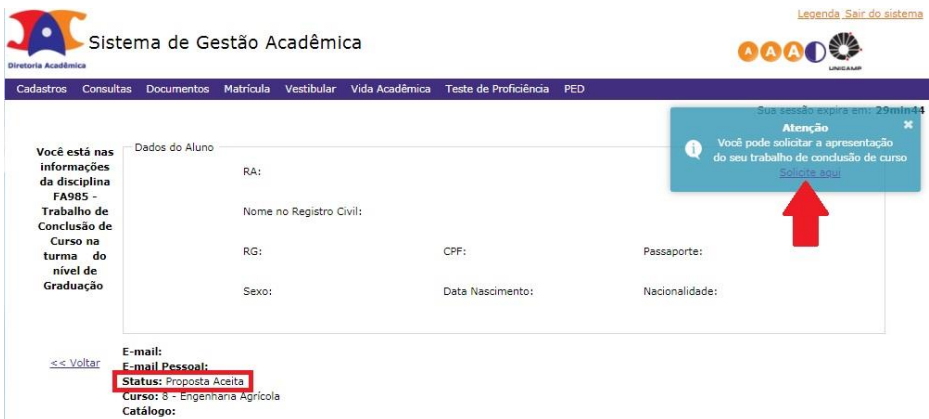

**IMPORTANTE:** independente de ter escolhido **avaliação escrita ou oral**, **TODO ALUNO** deve solicitar apresentação. Este é o momento de enviar os dados de seu TCC e o arquivo que será avaliado pelo orientador e avaliadores para obter a nota/conceito final.

Clicando no alerta, será aberta uma página para o aluno inserir os dados de seu TCC. É imprescindível que o aluno **carregue novamente o arquivo**, já com possíveis alterações feitas desde a proposta.

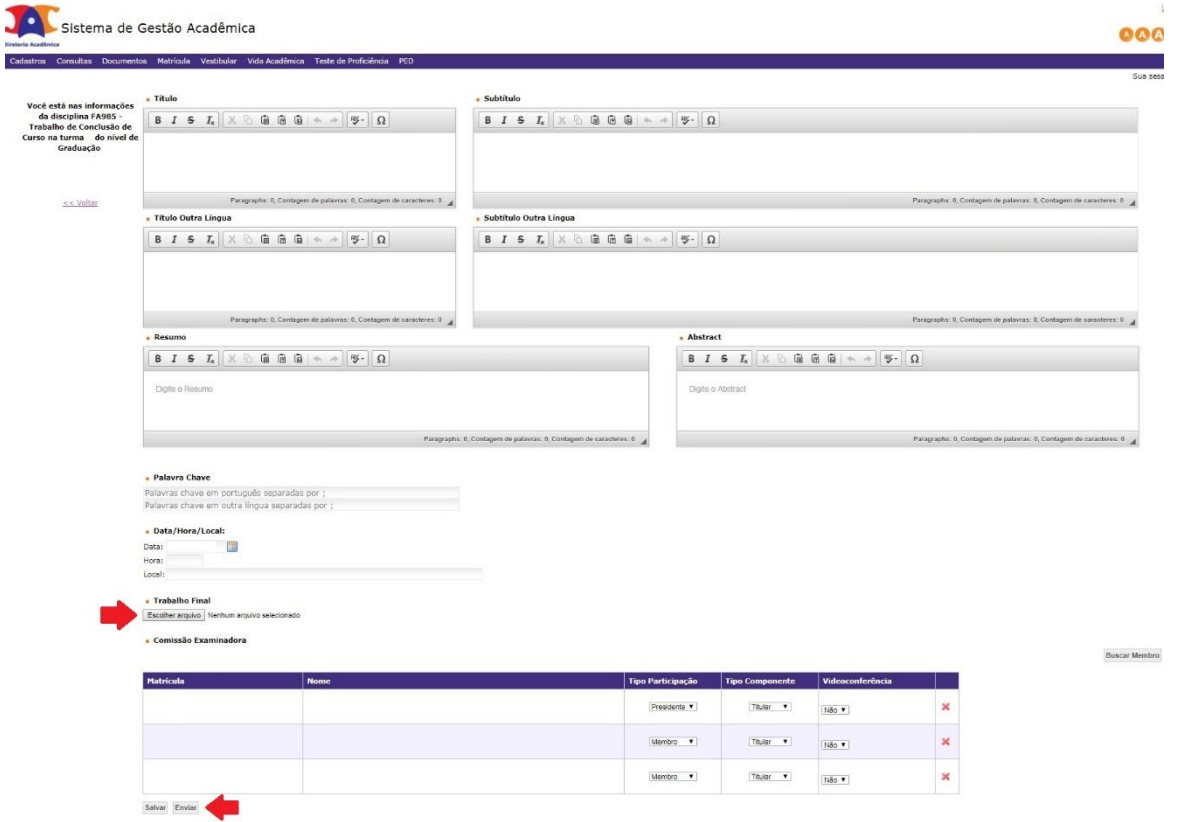

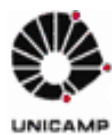

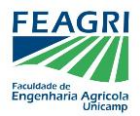

#### **5 – Coordenadoria envia aos avaliadores a Carta Convite**

Uma vez inserido o arquivo para avaliação, a Coordenadoria de Graduação poderá aceitar (ou rejeitar) o pedido de apresentação e emitir os documentos do TCC, sendo eles:

- **Ata**
- **Certificados de participação**
- **Cartas-Convite**

Todos estes documentos ficarão disponíveis no sistema para download, tanto para a Coordenadoria de Graduação, quanto pelo **orientador**. Para acessá-los há duas vias:

## **A) Busca pelo RA do aluno:**

|                                       |              | Ingresso Cadastros Vida Acadêmica/Histórico Escolar Matrícula |                                                        | Catálogo/Horário Credenciamento Consultas/Documentos |           | <b>PED</b> | Administração |                     |
|---------------------------------------|--------------|---------------------------------------------------------------|--------------------------------------------------------|------------------------------------------------------|-----------|------------|---------------|---------------------|
|                                       |              |                                                               | Bem Vindo ao Fluxo dos Trabalhos de Conclusão de Curso |                                                      |           |            |               |                     |
| Coordenadoria                         |              |                                                               |                                                        |                                                      |           |            |               |                     |
|                                       |              | 7 - Comissão de Graduação do Curso de Engenharia Agrícola Y   |                                                        |                                                      |           |            |               |                     |
| Código Disciplina                     |              |                                                               | Turma                                                  |                                                      |           |            |               |                     |
| Ano Oferecimento                      |              |                                                               | Periodo                                                |                                                      |           |            |               |                     |
|                                       |              |                                                               | $\overline{\mathbf{v}}$                                |                                                      |           |            |               |                     |
| RA                                    |              |                                                               |                                                        |                                                      |           |            |               |                     |
|                                       |              |                                                               |                                                        |                                                      |           |            |               |                     |
| Buscar                                |              |                                                               |                                                        |                                                      |           |            |               |                     |
| Código<br>Disciplina +                | Turma +      | Nome ¢                                                        |                                                        | Característica +                                     | Nível o   | Período 4  |               | Limite Nota Final & |
| <b>FA985</b>                          | A            | Trabalho de Conclusão de Curso                                |                                                        | Monografia                                           | Graduação | g.         |               | 11                  |
|                                       | B            | Trabalho de Conclusão de Curso                                |                                                        | Monografia                                           | Graduação | s          |               | l                   |
|                                       |              |                                                               |                                                        | Monografia                                           | Graduação | s          |               | 11                  |
|                                       | Ċ            | Trabalho de Conclusão de Curso                                |                                                        |                                                      |           |            |               |                     |
|                                       | $\Box$       | Trabalho de Conclusão de Curso                                |                                                        | Monografia                                           | Graduação | s          |               | 11                  |
| <b>FA985</b><br><b>FA985</b><br>FA985 | E            | Trabalho de Conclusão de Curso                                |                                                        | Monografia                                           | Graduação | s          |               | 11                  |
| <b>FA985</b>                          | F.           | Trabalho de Conclusão de Curso                                |                                                        | Monografia                                           | Graduação | s          |               | l                   |
|                                       | G            | Trabalho de Conclusão de Curso                                |                                                        | Monografia                                           | Graduação | s          |               | 11                  |
| <b>FA985</b><br>FA985<br><b>FA985</b> | H            | Trabalho de Conclusão de Curso                                |                                                        | Monografia                                           | Graduação | s          |               | l                   |
| <b>FA985</b>                          | $\mathbf{r}$ | Trabalho de Conclusão de Curso                                |                                                        | Monografia                                           | Graduação | s.         |               | 11                  |

**B) Busca por turma > "Alunos" > Clique no nome do aluno:**

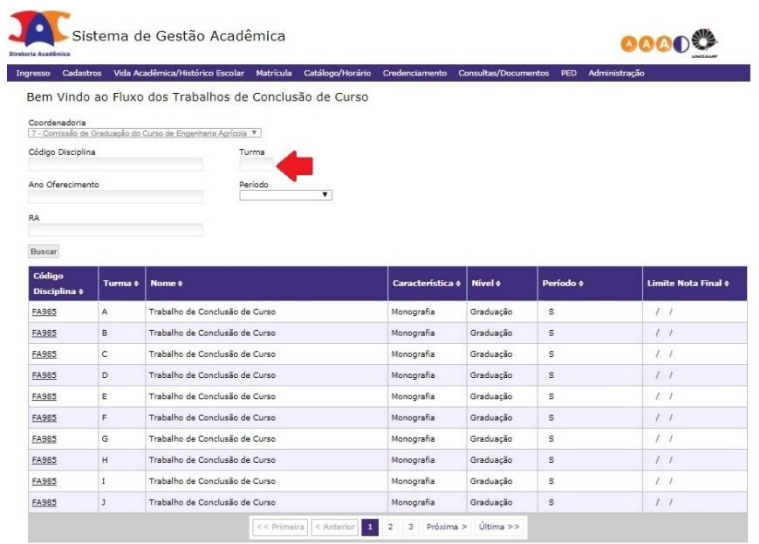

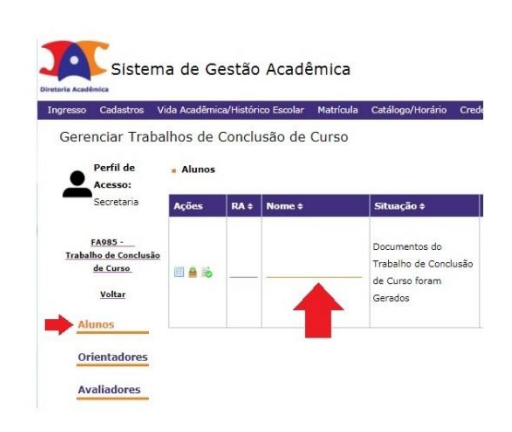

 $\mathcal{L}_\mathcal{L} = \mathcal{L}_\mathcal{L} = \mathcal{L}_\mathcal{L}$ 

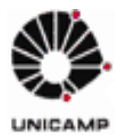

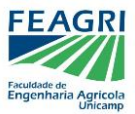

 **COORDENADORIA DE GRADUAÇÃO – FEAGRI/UNICAMP** \_\_\_\_\_\_\_\_\_\_\_\_\_\_\_\_\_\_\_\_\_\_\_\_\_\_\_\_\_\_\_\_\_\_\_\_\_\_\_\_\_\_\_\_\_\_\_\_\_\_\_\_\_\_\_\_\_\_\_\_\_\_\_\_\_\_\_\_\_\_\_\_\_\_\_\_\_\_

Ambas as vias levarão ao Histórico de processos e arquivos do aluno, onde pode ser feito o download de documentos:

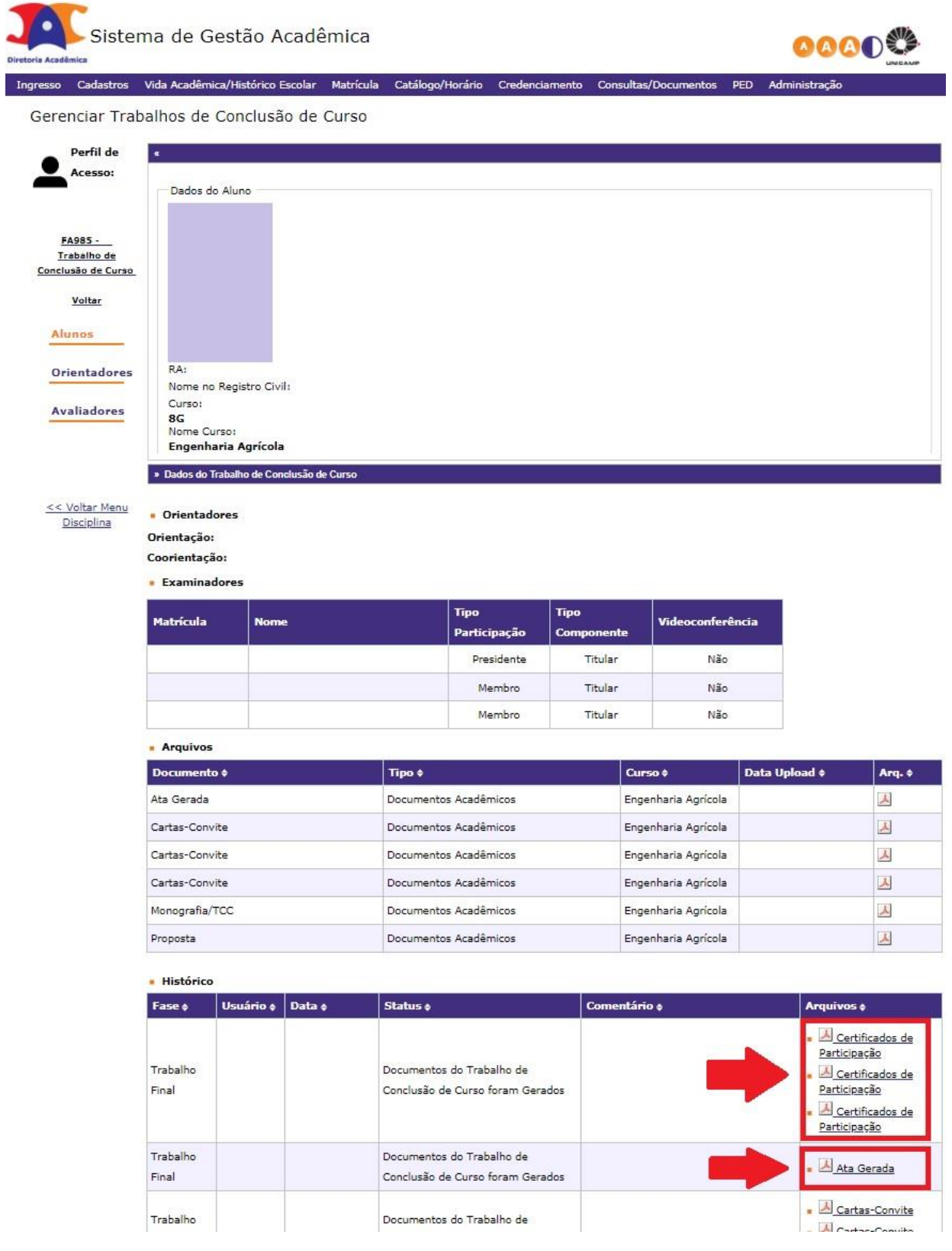

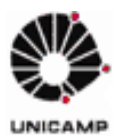

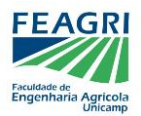

#### **6 – Avaliadores recebem TCC e emitem nota parcial**

Os avaliadores receberão a carta-convite por email, devendo estar atentos também à caixa de spam. Neste email, eles terão acesso ao arquivo a ser avaliado.

## **Avaliação de apresentação oral:**

O orientador deverá fazer o download e imprimir a **ata** e os **certificados de participação** (vide 5) ou solicitar, com 01 dia de antecedência da apresentação, que a Coordenadoria de Graduação os imprima.

- o Os **certificados** deverão ser entregues aos avaliadores após a banca.
- o A **ata** deverá ser preenchida e assinada por todos os membros da banca e depois entregue à Coordenadoria de Graduação. O coordenador do curso assinará a ata e será feito o upload de uma cópia escaneada no sistema de TCC.
- **Avaliação de trabalho escrito (à distância):**

O orientador deverá fazer o download da **ata** (vide 5) e enviar aos avaliadores, um por vez, solicitando que imprimam, assinem e escaneiem, para então enviar à Coordenadoria de Graduação já com as notas e assinaturas de todos. O coordenador do curso assinará a ata e será feito o upload de uma cópia escaneada no sistema de TCC.

Uma vez preenchida a ata, o orientador poderá fazer o download dos **certificados de participação** (vide 5) e enviar aos avaliadores por email.

#### **7 – Docente emite nota final**

Para inserção da nota final, basta o **orientador** acessar "Alunos" no menu lateral e clicar no ícone **"Nota Final do Aluno"**. O sistema apresentará um painel com os avaliadores e notas parciais que tenham sido inseridas e disponibilizará a opção de inserir **Conceito ou Nota**, a situação de aprovação, a frequência e os botões **"Confirmar"** e **"Fechar"**.

**IMPORTANTE**: a inserção da nota final deverá respeitar o **prazo normal de inserção de notas**, previsto no calendário da DAC.

**8 – Aluno solicita Ficha Catalográfica na BAE**

A **Ficha Catalográfica** é **obrigatória** para todo TCC e de responsabilidade do aluno.

Uma vez concluído o TCC, após avaliação e possíveis correções, o aluno deverá procurar a **BAE** para solicitar a ficha catalográfica de seu trabalho. Mais informações estão disponíveis nos seguintes sites:<https://www.bae.unicamp.br/> e<https://hamal.bc.unicamp.br/catalogonline2/>

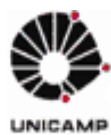

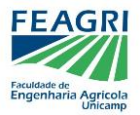

## **9 – Aluno adiciona a Ficha Caralográfica ao TCC e insere no sistema o arquivo final**

Por fim, o aluno deverá incluir a Ficha Catalográfica em seu TCC e acessar o sistema de TCC do SIGA novamente, para **disponibilizar o arquivo final**.

#### **10 – Coordenadoria seleciona TCCs para disponibilizar na BAE**

Ao final do período letivo, a Coordenadoria de Graduação selecionará os trabalhos que serão disponibilizados no **acervo da BAE**.

Além disso, a coordenadoria também poderá emitir, via sistema, eventuais **relatórios**, **atas** e **certificados**.

# **OBSERVAÇÕES FINAIS:**

Com o desenvolvimento do sistema de TCC no SIGA, serão feitas atualizações e alterações graduais neste manual.

Caso haja dificuldade em algum item ou caso alguma função esteja com problemas, é interessante comunicar à Coordenadoria de Graduação, para que possa ser elaborado um feedback à DAC, visando o aprimoramento do sistema.

*30/11/2018 Coordenadoria de Graduação FEAGRI / UNICAMP*